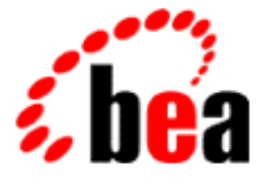

# Installation Guide BEA eLink Foundation

BEA eLink Foundation 1.2 Document Edition 1.2 January 2000

## Copyright

Copyright © 2000 BEA Systems, Inc. All Rights Reserved.

## Restricted Rights Legend

This software and documentation is subject to and made available only pursuant to the terms of the BEA Systems License Agreement and may be used or copied only in accordance with the terms of that agreement. It is against the law to copy the software except as specifically allowed in the agreement. This document may not, in whole or in part, be copied photocopied, reproduced, translated, or reduced to any electronic medium or machine readable form without prior consent, in writing, from BEA Systems, Inc.

Use, duplication or disclosure by the U.S. Government is subject to restrictions set forth in the BEA Systems License Agreement and in subparagraph (c)(1) of the Commercial Computer Software-Restricted Rights Clause at FAR 52.227-19; subparagraph  $(c)(1)(ii)$  of the Rights in Technical Data and Computer Software clause at DFARS 252.227-7013, subparagraph (d) of the Commercial Computer Software--Licensing clause at NASA FAR supplement 16-52.227-86; or their equivalent.

Information in this document is subject to change without notice and does not represent a commitment on the part of BEA Systems. THE SOFTWARE AND DOCUMENTATION ARE PROVIDED "AS IS" WITHOUT WARRANTY OF ANY KIND INCLUDING WITHOUT LIMITATION, ANY WARRANTY OF MERCHANTABILITY OR FITNESS FOR A PARTICULAR PURPOSE. FURTHER, BEA Systems DOES NOT WARRANT, GUARANTEE, OR MAKE ANY REPRESENTATIONS REGARDING THE USE, OR THE RESULTS OF THE USE, OF THE SOFTWARE OR WRITTEN MATERIAL IN TERMS OF CORRECTNESS, ACCURACY, RELIABILITY, OR OTHERWISE.

## Trademarks or Service Marks

BEA, ObjectBroker, TOP END, and Tuxedo are registered trademarks of BEA Systems, Inc. BEA Builder, BEA Connect, BEA Manager, BEA MessageQ, BEA Jolt, M3, eSolutions, eLink, WebLogic, and WebLogic Enterprise are trademarks of BEA Systems, Inc.

All other company names may be trademarks of the respective companies with which they are associated.

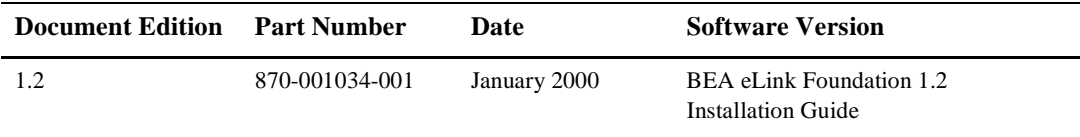

# **Contents**

## **[1. Installing the BEA eLink Foundation](#page-4-0)**

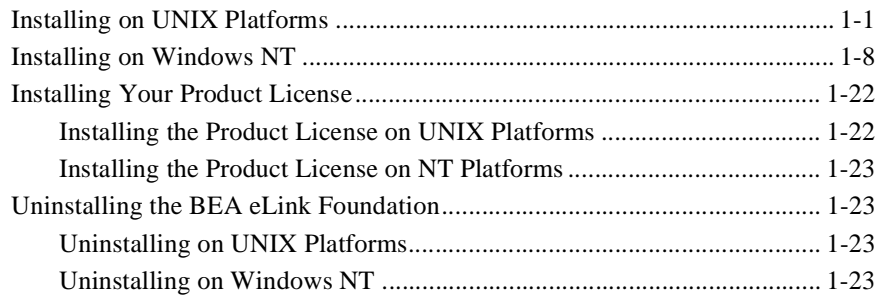

## **[2. Configuring the BEA eLink Foundation](#page-28-0)**

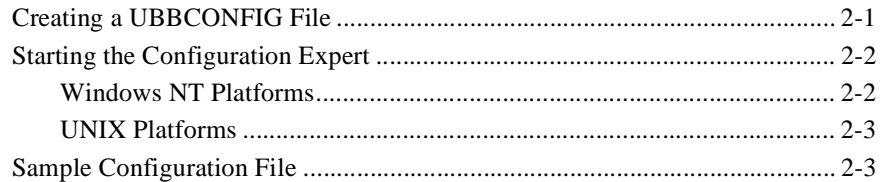

## **iv** BEA eLink Foundation Installation Guide

# <span id="page-4-0"></span>**1 Installing the BEA eLink Foundation**

This section discusses the following topics:

- [Installing on UNIX Platforms](#page-4-1)
- [Installing on Windows NT](#page-11-0)
- n[Installing Your Product License](#page-25-0)
- [Uninstalling the BEA eLink Foundation](#page-26-1)

# <span id="page-4-1"></span>**Installing on UNIX Platforms**

To install the BEA eLink Foundation on a UNIX platform, complete the following procedures. Make sure you install the software in the file system in which the BEA eLink Platform executables run.

**Note:** If your system does not have a directly-connected CDROM reader, you can mount the CDROM on a remote system, share (export) the CDROM file system, and then mount the remote file system. Alternatively, you can mount the CDROM on a remote system, copy the contents of the CDROM directory for your platform to the system in which you plan to install the eLink Foundation, and continue with the rest of the installation procedure. [Table 1-1](#page-5-0)  lists the directory names for the various UNIX platforms.

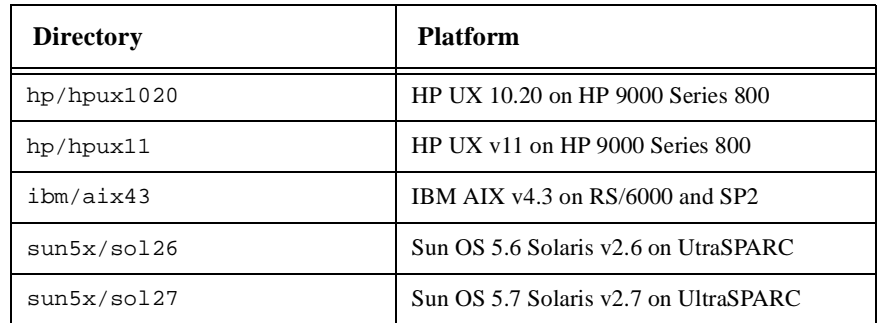

<span id="page-5-0"></span>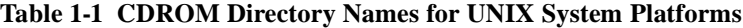

To install the eLink Foundation on UNIX platforms, run the install.sh script. This script installs all the necessary software components.

Perform the following steps to install the eLink Foundation on a supported UNIX platform.

1. Log on as root.

 $$ su -$ Password:

2. Access the CDROM device.

```
# ls -1 /dev/cdrom
total 0
brw-rw-rw- 1 root sys 27, 0 January 27 10:55 c1b0t010
```
3. Mount the CDROM.

# mount -r -F cdfs /dev/cdrom/c1b0t010 /mnt

4. Change the directory to your CDROM device.

# cd /mnt

5. List the CDROM contents.

# ls install.sh hp

6. Execute the installation script.

```
# sh ./install.sh
```
7. The installation script runs and prompts you for responses. [Listing 1-1](#page-6-0) is an example of the installation script. The entries in bold represent user responses.

#### <span id="page-6-0"></span>**Listing 1-1 Install.sh Example**

```
cmadm@dalibm3:/cmhome/dist/banjo-1 sh install.sh | tee >&2 j.out
01) hp/hpux1020 02) hp/hpux11
03) ibm/aix43 04) sun5x/sol26
05) sun5x/sol27
Install which platform's files? [01-5, q to quit, l for list]: 3
** You have chosen to install from ibm/aix43 **
BEA Foundation Release 1.2
This directory contains the BEA Foundation System for
AIX 4.3 on RS/6000
Is this correct? [y,n,q]: y
/cmhome/dist/banjo-1/ibm/aix43
To terminate the installation at any time
press the interrupt key,
typically <del>, <br/> <br/> <br/> <br/>or <trl+c>.
The following packages are available:
  1 cfgex BEA eLink ConfigExpert for Foundation
  2 jolt BEA Jolt
Select the package(s) you wish to install (or 'all' to install
all packages) (default: all) [?,??,q]: 
/cmhome/dist/banjo-1/ibm/aix43/cfgex
BEA eLink ConfigExpert for Foundation
(rs6000) Release 1.2
Copyright (c) 2000 BEA Systems, Inc.
All Rights Reserved.
Distributed under license by BEA Systems, Inc.
BEA eLink is a trademark of BEA Systems, Inc.
Directory where ConfigExpert files are to be installed
(Enter your ConfigExpert directory path) [?,q]: /work/cmadm
Using /work/cmadm as the ConfigExpert base directory
```

```
Determining if sufficient space is available ...
10576 blocks are required
6706576 blocks are available to /work/cmadm
Unloading /cmhome/dist/banjo-1/ibm/aix43/cfgex/CFGEXT65.Z ...
ConfigExpert/ConfigExpert.jar
.
.
.
ConfigExpert/templates/unix/tuxstop.tmpl
doc/acropdf/cfighelp.pdf
.
.
.
doc/shared/sharsnap/newhelp.gif
jre/HP/HPUX1020/bin/PA_RISC/green_threads/jre
.
.
.
jre/HP/HPUX11/lib/serialver.properties
... finished
Changing file permissions...
... finished
Directory where JDK v1.1.6 files are installed
Enter location of JDK v1.1.6 files) [?,q]: /work/cmadm/good
Using /work/cmadm/good as the JDK v1.1.6 base directory
If your license file is accessible, you may install it now.
Install license file? [y/n]: n
Please don't forget to use lic.sh located in your product bin 
directory to install the license file from the enclosed floppy.
Refer to your product Release Notes for details on how to do this.
Installation of BEA eLink ConfigExpert for Foundation was 
successful
/cmhome/dist/banjo-1/ibm/aix43/jolt
BEA Jolt
(rs6000) Release 1.2
Copyright (c) 1997-1999 BEA Systems, Inc.
Portions * Copyright 1986-1997 RSA Data Security, Inc.
All Rights Reserved.
```

```
Distributed under license by BEA Systems, Inc.
TUXEDO is a registered trademark.
BEA Jolt is a trademark of BEA Systems, Inc.
BEA WebLogic Enterprise is a trademark of BEA Systems, Inc.
The following installation options are available:
  1 all Install Jolt server, rad, and client
  2 server Install the server only
  3 rad Install the relay back-end only
  4 client Install the client only
  5 compat Install the Jolt 1.1 Client compatibility 
classes
Select an option (default: all) [?, ??, q]:
Note that the jolt server will be installed into an existing
TUXEDO or WLE directory. You MUST have previously installed TUXEDO 
version 6.4 or 6.5 or WLE 4.2 to attempt this installation.
Base directory of existing TUXEDO installation [?,q]: 
/work/cmadm/tux65
Determining if sufficient space is available ...
3007 blocks are required
6728208 blocks are available to /work/cmadm/tux65
Using /work/cmadm/tux65 as the TUXEDO base directory
Unloading /cmhome/dist/banjo-1/ibm/aix43/jolt/joltclt.z ...
udataobj/jolt/JoltBeanDev.jar
udataobj/jolt/JoltBeanDevAwt.jar
udataobj/jolt/JoltBeanDevSwing.jar
udataobj/jolt/JoltBeanDevSwing11.jar
udataobj/jolt/JoltBeanRt.jar
udataobj/jolt/JoltBeanRtAwt.jar
udataobj/jolt/JoltBeanRtSwing.jar
udataobj/jolt/JoltBeanRtSwing11.jar
udataobj/jolt/jolt.jar
udataobj/jolt/joltadmin.jar
udataobj/jolt/joltasp.jar
udataobj/jolt/joltatm.jar
udataobj/jolt/joltjse.jar
udataobj/jolt/RE.html
udataobj/jolt/examples/asp/bankapp/bankapp.properties
udataobj/jolt/examples/asp/bankapp/depositForm.htm
udataobj/jolt/examples/asp/bankapp/inquiryForm.htm
udataobj/jolt/examples/asp/bankapp/transferForm.htm
udataobj/jolt/examples/asp/bankapp/withdrawalForm.htm
```
udataobj/jolt/examples/asp/bankapp/tellerForm.asp udataobj/jolt/examples/asp/bankapp/tlr.asp udataobj/jolt/examples/asp/bankapp/web\_templates.inc udataobj/jolt/examples/asp/bankapp/web\_admin.inc udataobj/jolt/examples/asp/bankapp/web\_start.inc udataobj/jolt/examples/asp/bankapp/webadmin.asp udataobj/jolt/examples/asp/bankapp/templates/deposit.temp udataobj/jolt/examples/asp/bankapp/templates/inquiry.temp udataobj/jolt/examples/asp/bankapp/templates/transfer.temp udataobj/jolt/examples/asp/bankapp/templates/withdrawal.temp udataobj/jolt/examples/asp/bankapp/templates/error.temp udataobj/jolt/examples/asp/bankapp/templates/nosession.temp udataobj/jolt/examples/asp/bankapp/templates/syserror.temp udataobj/jolt/examples/jolt/atm/Atm.class udataobj/jolt/examples/jolt/atm/AtmArrow.class udataobj/jolt/examples/jolt/atm/AtmCenterTextCanvas.class udataobj/jolt/examples/jolt/atm/AtmClock.class udataobj/jolt/examples/jolt/atm/AtmStatus.class udataobj/jolt/examples/jolt/atm/AtmScreen.class udataobj/jolt/examples/jolt/atm/AtmButton.class udataobj/jolt/examples/jolt/atm/AtmServices.class udataobj/jolt/examples/jolt/atm/Atm.html udataobj/jolt/examples/jolt/atm/Atm.java udataobj/jolt/examples/jolt/atm/audio/dot.au udataobj/jolt/examples/jolt/atm/audio/ring.au udataobj/jolt/examples/jolt/atm/audio/splat.au udataobj/jolt/examples/jolt/atm/images/beaLogo.gif udataobj/jolt/examples/jolt/atm/images/left.gif udataobj/jolt/examples/jolt/atm/images/right.gif udataobj/jolt/examples/jolt/atm/images/surround.gif udataobj/jolt/examples/jolt/servlet/simpapp/SimpAppServlet.class udataobj/jolt/examples/servlet/simpapp/simpapp.html udataobj/jolt/examples/servlet/simpapp/simpapp.properties udataobj/jolt/examples/servlet/simpapp/SimpAppServlet.java udataobj/jolt/examples/servlet/simpapp/README udataobj/jolt/examples/servlet/bankapp/depositForm.html udataobj/jolt/examples/servlet/bankapp/inquiryForm.html udataobj/jolt/examples/servlet/bankapp/tellerForm.html udataobj/jolt/examples/servlet/bankapp/transferForm.html udataobj/jolt/examples/servlet/bankapp/withdrawalForm.html udataobj/jolt/examples/servlet/bankapp/DepositServlet.jhtml udataobj/jolt/examples/servlet/bankapp/InquiryServlet.jhtml udataobj/jolt/examples/servlet/bankapp/TransferServlet.jhtml udataobj/jolt/examples/servlet/bankapp/WithdrawalServlet.jhtml udataobj/jolt/examples/servlet/bankapp/bankapp.properties udataobj/jolt/examples/servlet/bankapp/README udataobj/jolt/examples/servlet/admin/PoolList.jhtml udataobj/jolt/examples/servlet/admin/PoolAdmin.jhtml udataobj/jolt/examples/servlet/admin/README

```
udataobj/jolt/doc/AllNames.html
.
.
.
udataobj/jolt/doc/bea.jolt.pool.servlet.weblogic
.SessionPoolManagerAdminBeanInfo.html
... finished
Unloading /cmhome/dist/banjo-1/ibm/aix43/jolt/joltcmp.z ...
850 blocks 
udataobj/jolt/classes/bea/jolt/ApplicationException.class
.
.
.
udataobj/jolt/classes/bea/jolt/UrlInfo.class
udataobj/jolt/jolt.zip
... finished
Unloading /cmhome/dist/banjo-1/ibm/aix43/jolt/joltrad.z ...
160 blocks 
bin/JRAD
locale/CATNAMES
locale/C/JRAD_CAT
locale/C/JRAD.text
... finished
Unloading /cmhome/dist/banjo-1/ibm/aix43/jolt/joltsvr.z ...
860 blocks 
bin/JREPSVR
bin/JSL
bin/JSH
lib/libjconv.a
include/jotypes.h
locale/CATNAMES
locale/C/JOLT_CAT
locale/C/JOLT.text
udataobj/jrep.f32
udataobj/jwsladmin.f32
udataobj/jolt/repository/jrepository
... finished
Please don't forget to manually append the contents of the license 
file from the enclosed floppy to 
'/work/cmadm/tux65/udataobj/lic.txt'.
Refer to the BEA Jolt manual for details on how to do this.
Changing file permissions...
... finished
```
Installation of BEA Jolt was successful Please don't forget to fill out and send in your registration card cmadm@dalibm3:/cmhome/dist/banjo-1

## <span id="page-11-0"></span>**Installing on Windows NT**

To install the eLink Foundation on a Windows NT platform, complete the following procedure.

1. Insert the product CDROM and click the **Run** option from the **Start** menu. The **Run** window displays. Click **Browse** to select the CDROM drive. Change directories to the winnt directory and select the Setup.exe program. Click **OK** to run the executable and begin the installation. The following **Welcome** screen displays. Click **Next** to continue with the installation.

**Figure 1-1 BEA eLink Foundation Installation Welcome Screen**

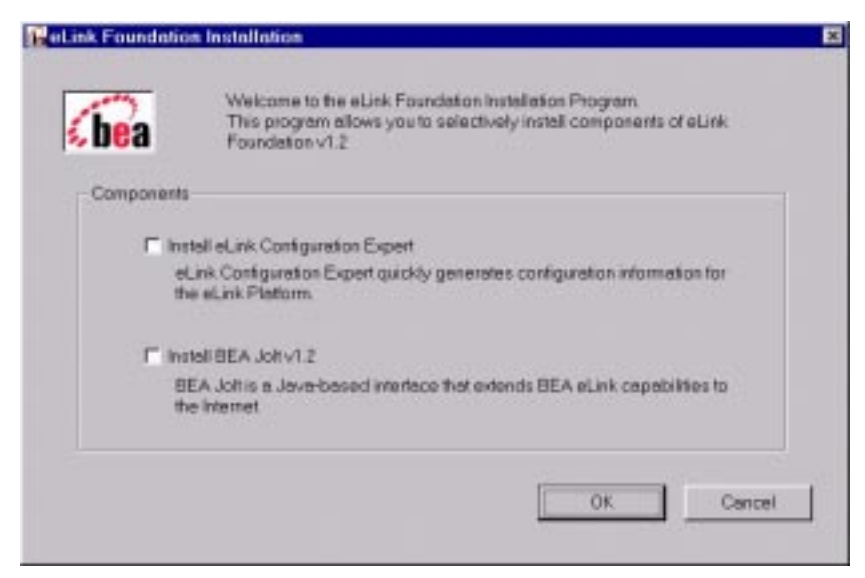

2. Choose one or both eLink Foundation components by clicking in the associated check box(es) and click **OK**.

**Note:** If both boxes are checked, the Configuration Expert is installed first.

If you chose to install BEA Jolt 1.2 only, proceed with Step 12. Otherwise, proceed with Step 3.

3. The Configuration Expert Setup Welcome screen displays.

**Figure 1-2 Configuration Expert Setup Welcome Screen**

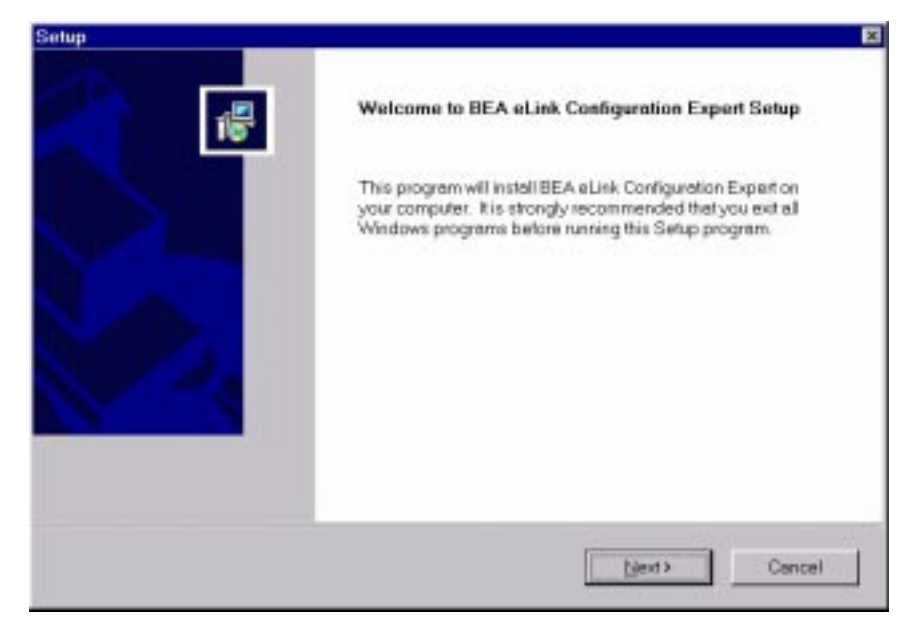

4. Click **OK**. The BEA and JavaSoft License screen displays.

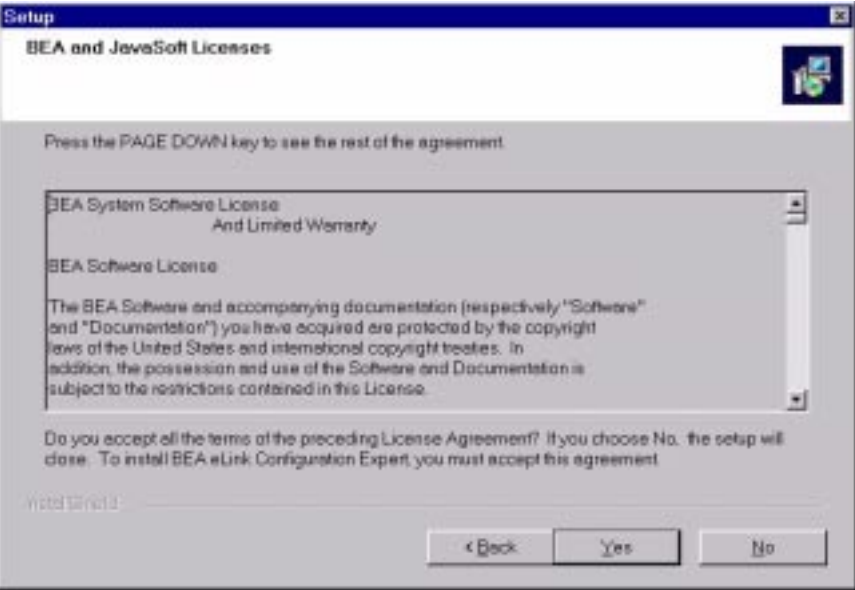

**Figure 1-3 BEA and JavaSoft License Screen**

5. Read the License Agreement. Click **Yes** to accept the terms of the agreement and continue with the product installation, or click **No** to exit the installation process. If you click **Yes**, the User Information screen displays.

## **Figure 1-4 User Information Screen**

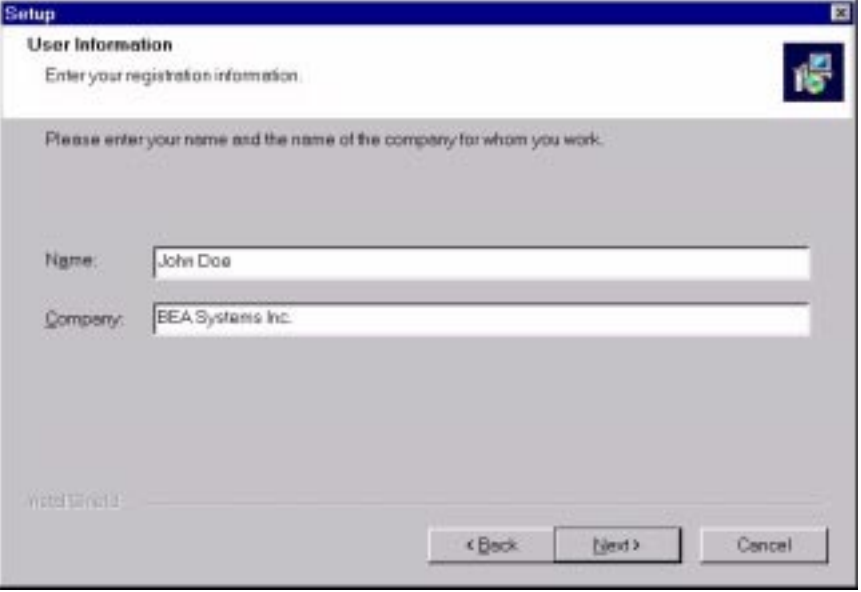

6. Enter your user information and click **Next**. The Choose Destination Location screen displays.

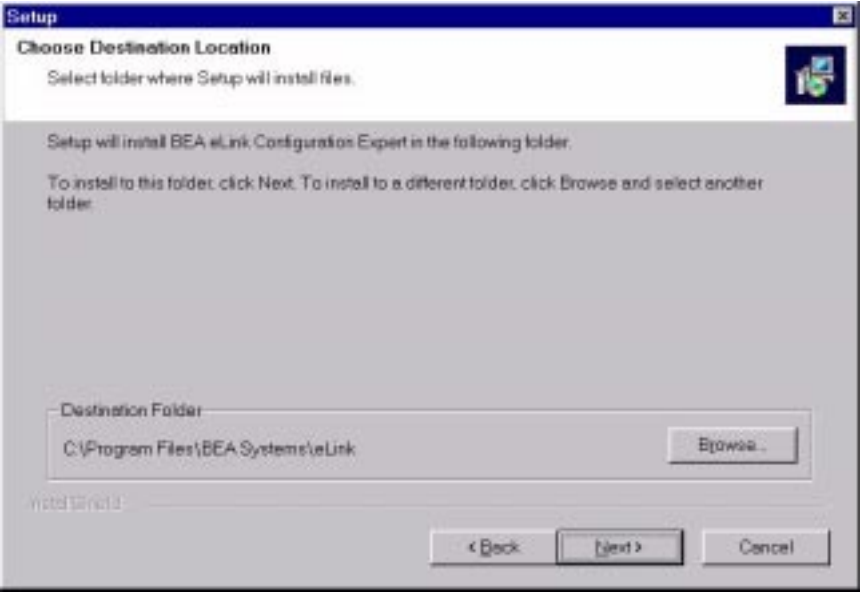

**Figure 1-5 Choose Destination Location Screen**

7. Click **Browse** and choose the location where you want to install the Configuration Expert and click **Next**. The Start Copying Files screen displays.

### **Figure 1-6 Start Copying Files Screen**

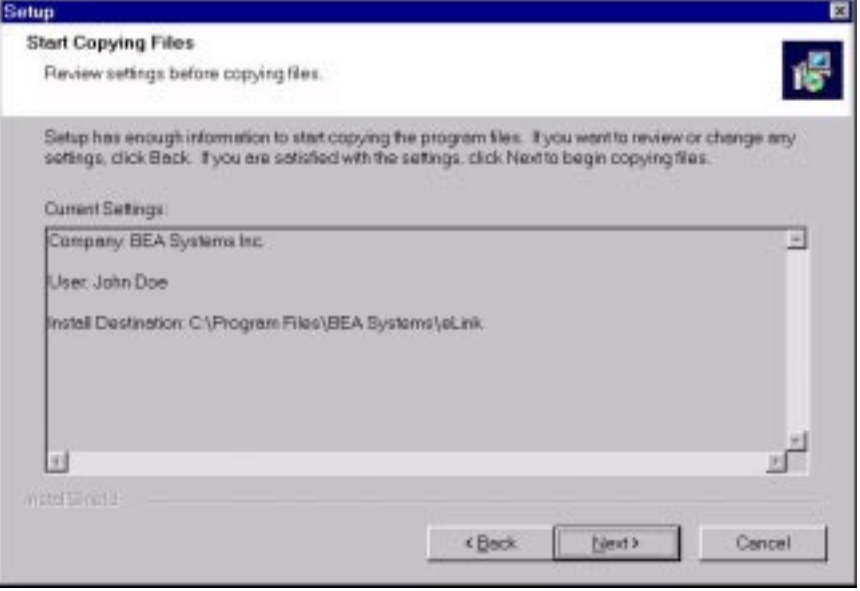

8. Verify the information is correct. If not, click **Back** and make the necessary corrections. If the information is correct, click **Next**. The Status screen displays.

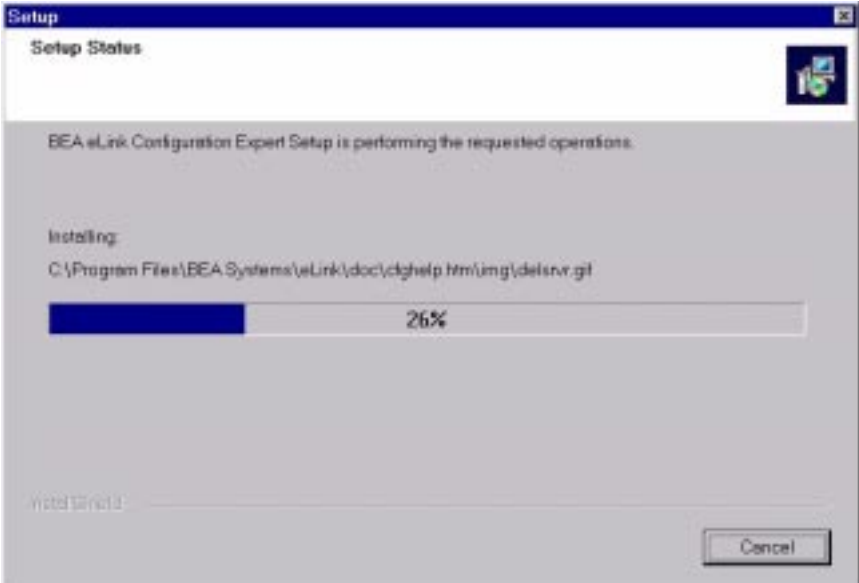

**Figure 1-7 Status Screen**

9. This screen displays the status of the installation as it progresses. When the installation process is completed, an Information message displays.

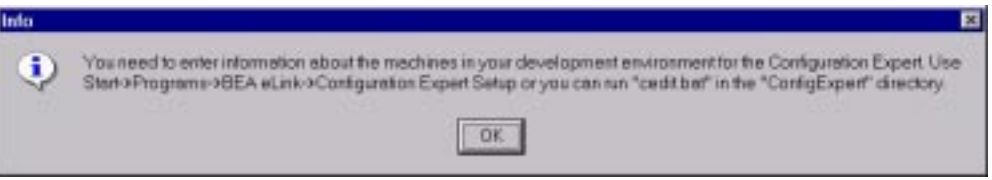

10. This message serves as a reminder that you need to enter the information about your development environment machines, and instructs you how to do so. When you have read the message, click **OK**. The Setup Complete screen displays.

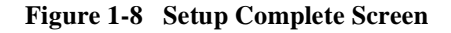

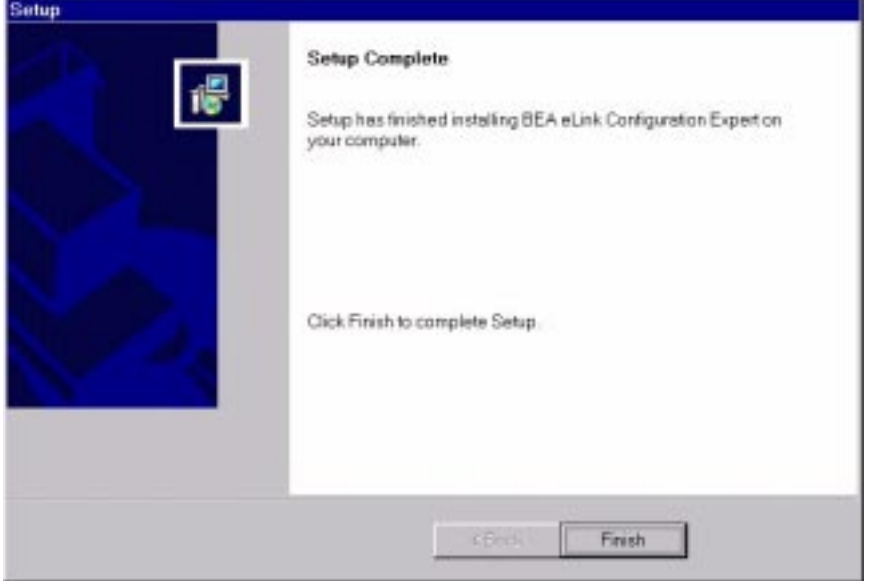

- 11. Click Finish. If you chose to install BEA Jolt 1.2, continue with Step 12. If you chose to install only the Configuration Expert, the process is complete.
- 12. The Jolt 1.2 Installation Welcome screen displays.

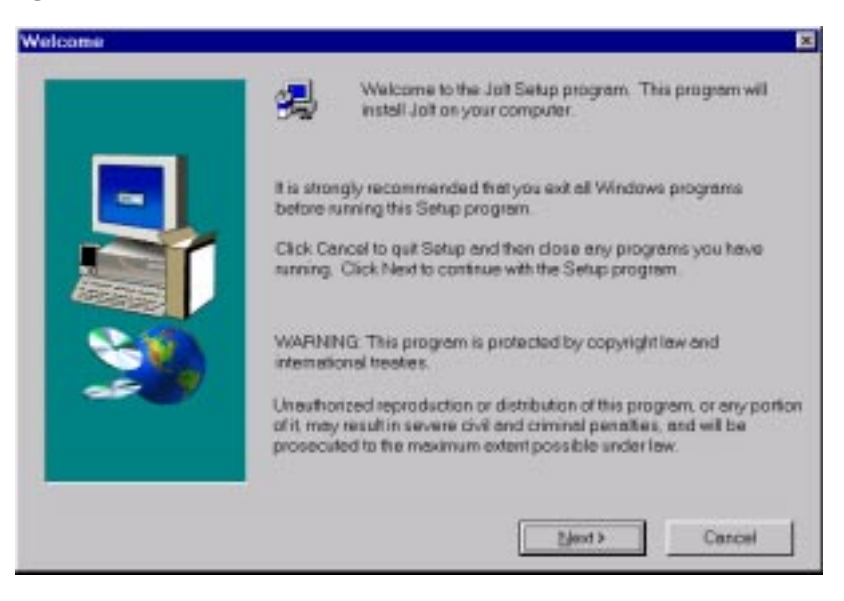

**Figure 1-9 Jolt 1.2 Installation Welcome Screen**

13. Click **Next**. The Jolt License Agreement screen displays.

## **Figure 1-10 Jolt License Agreement Screen**

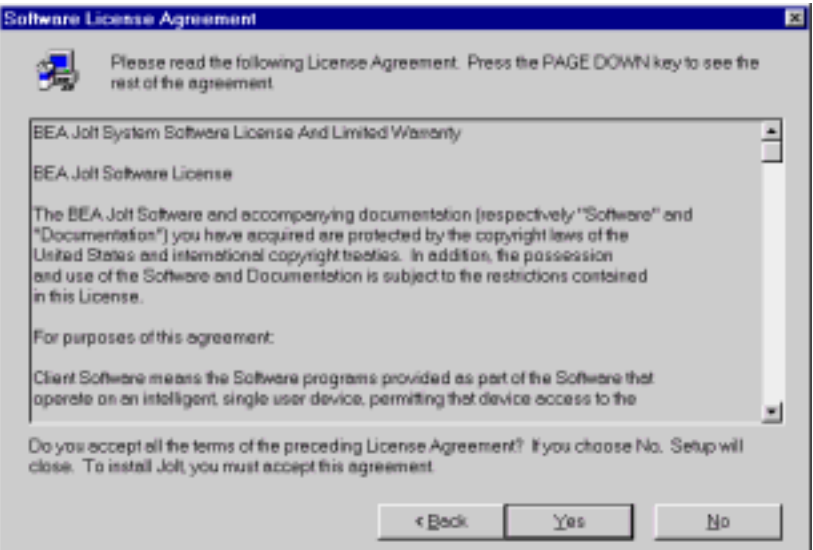

14. Read the License Agreement. Click **Yes** to accept the terms of the agreement and continue with the product installation, or click **No** to exit the installation process. If you click **Yes**, the Select Components screen displays.

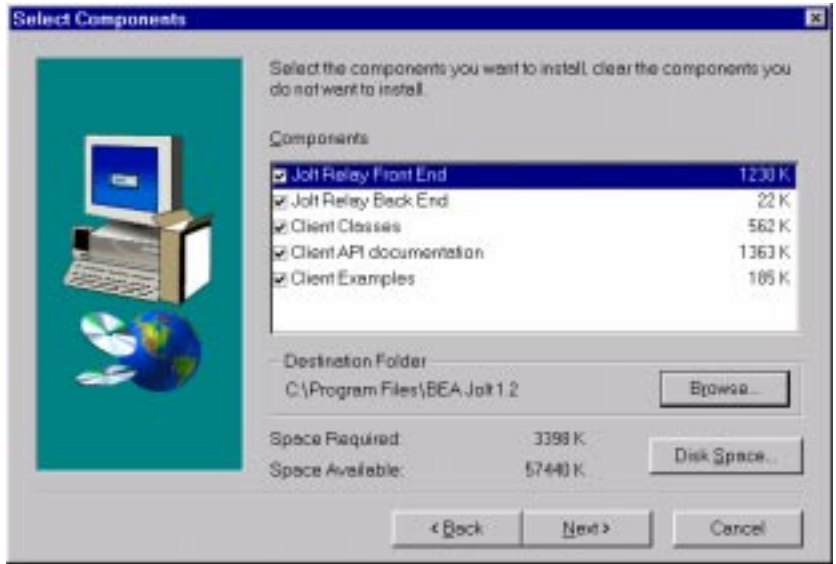

### **Figure 1-11 Select Components Screen**

- 15. Select the components you want to install by clicking in the check box next to each component. Only the checked components will be installed. To deselect a checked component, click in the check box to remove the check mark.
- 16. If you want to change the destination folder, click **Browse** and select the desired folder.
- 17. When you have selected all the desired components and the destination folder, click **Next**. The Jolt 1.2 Relay Front-End Destination screen displays.

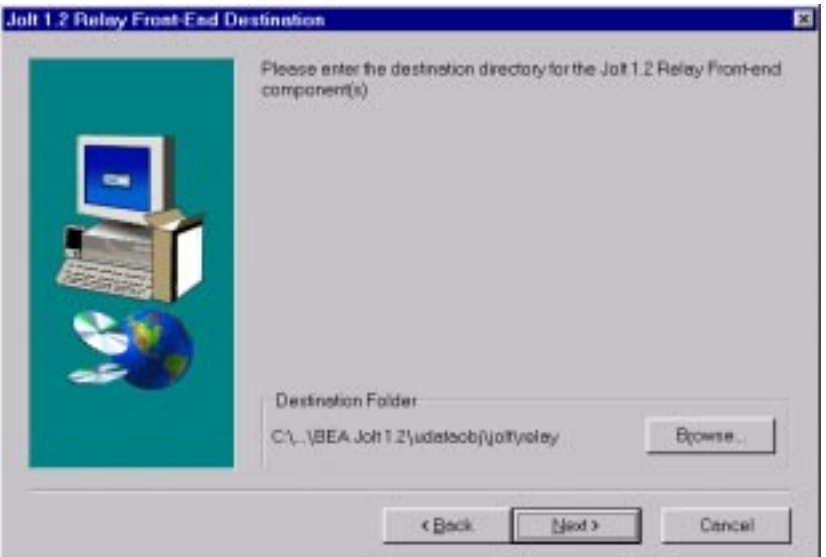

**Figure 1-12 Jolt 1.2 Relay Front-End Destination Screen**

18. Click **Browse** and choose the location where you want to install the Jolt 1.2 Relay Front-End. Click **Next**. The Jolt 1.2 Relay Back-End Destination screen displays.

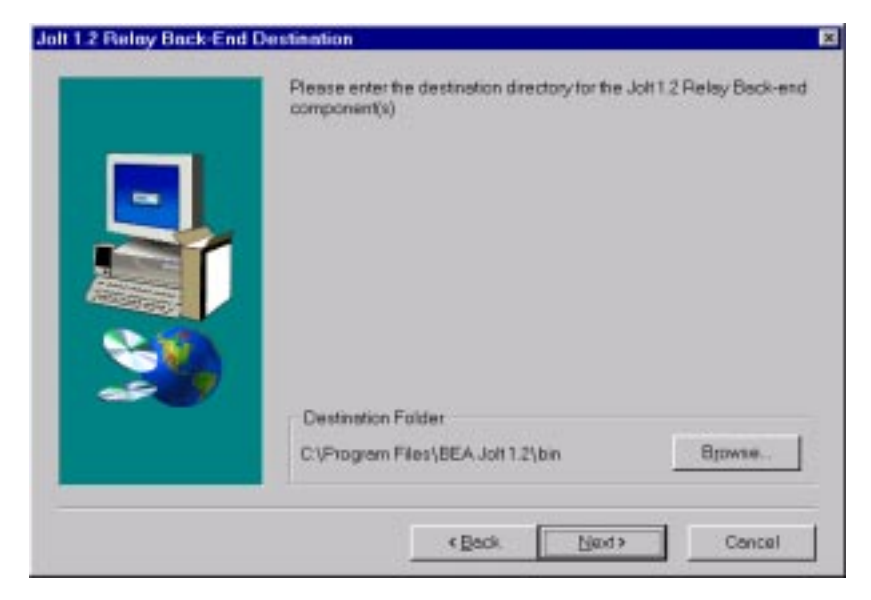

**Figure 1-13 Jolt 1.2 Relay Back-End Destination Screen**

19. Click **Browse** and choose the location where you want to install the Jolt 1.2 Relay Back-End. Click **Next**. The Jolt 1.2 Client Destination screen displays.

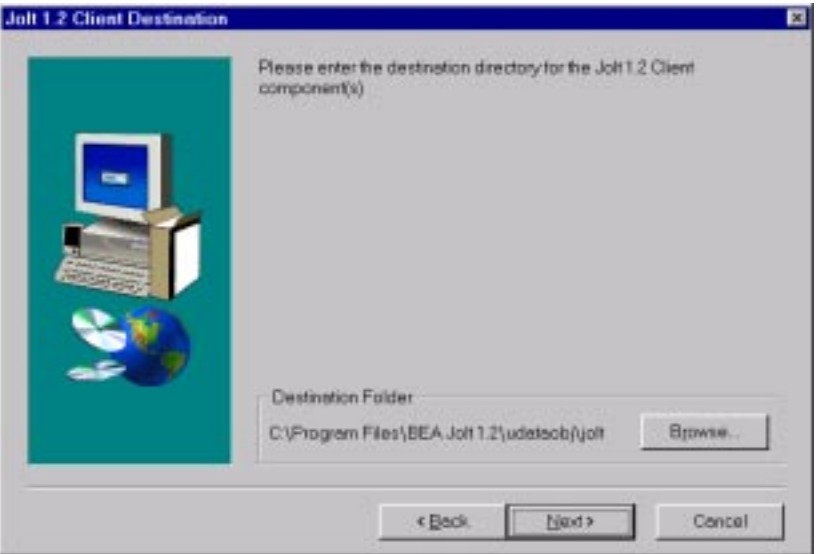

**Figure 1-14 Jolt 1.2 Client Destination Screen**

20. Click **Browse** and choose the location where you want to install the Jolt 1.2 Client. Click **Next**. A message displays asking if you have Jolt 1.1 applications.

**Figure 1-15 Jolt 1.1 Question**

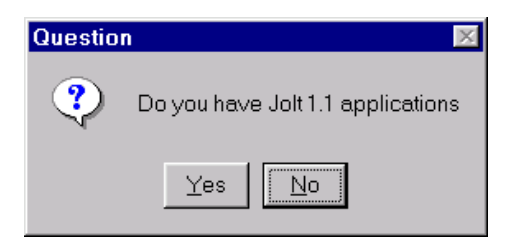

21. Click **Yes** if you have Jolt 1.1 applications, or **No** if you do not. The installation process begins. A message displays, asking if you want to install Jolt Relay as a service.

### **Figure 1-16 Jolt Relay Question**

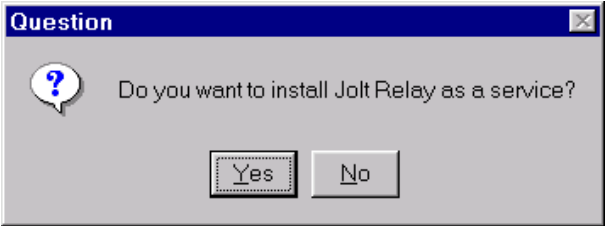

- 22. Click **Yes** if you want to install Jolt Relay as a service and continue with Step 23. Click **No** if you do not want to install Jolt Relay as a service and continue with Step 25.
- 23. If you selected to install Jolt Relay as a service, the Configuration File Path screen displays.

#### **Figure 1-17 Configuration File Path screen**

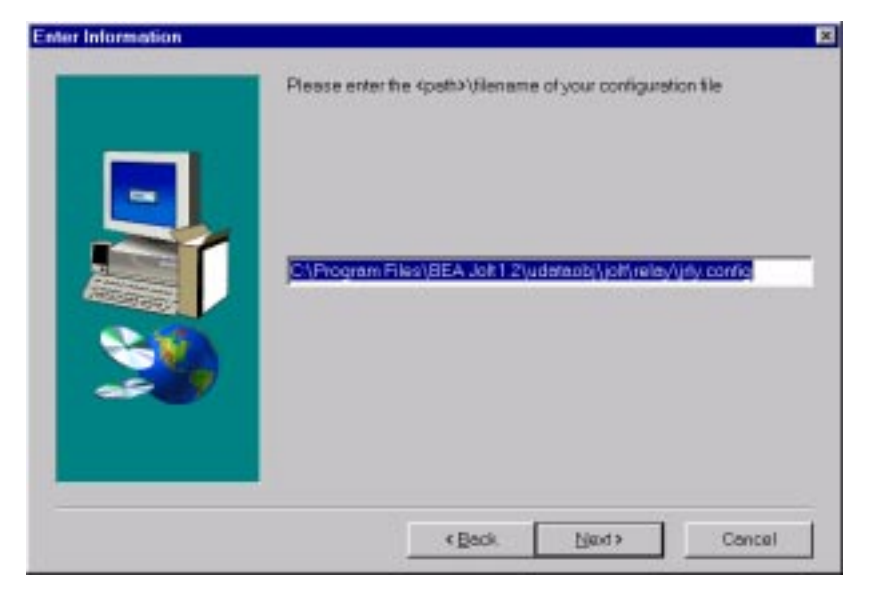

24. Enter the path where you want to install the Jolt 1.2 configuration file and click Next. The Setup Complete screen displays.

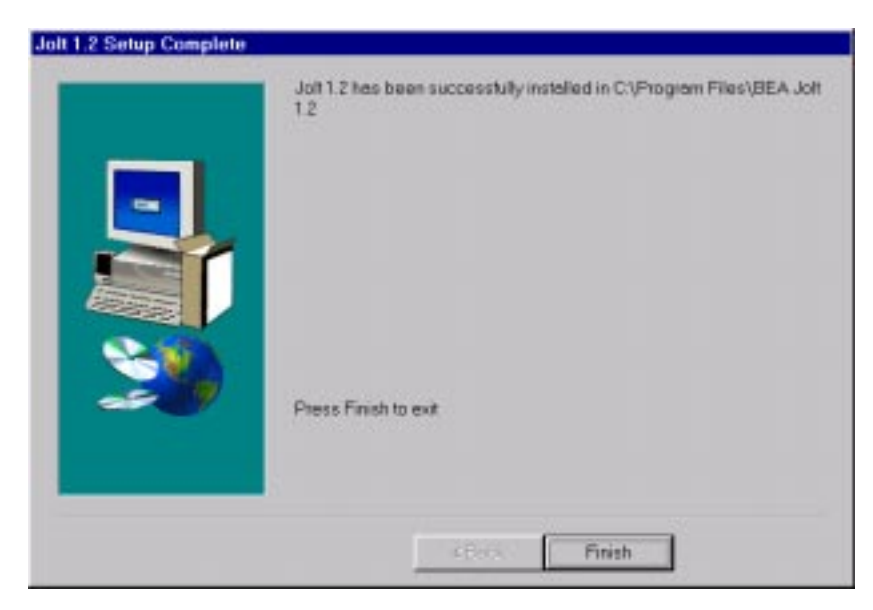

**Figure 1-18 Setup Complete Screen**

25. Click Finish. The Jolt 1.2 installation is complete.

# <span id="page-25-0"></span>**Installing Your Product License**

Your product license was delivered on the floppy diskette that you received on the box with the software CDROM.

## <span id="page-25-1"></span>**Installing the Product License on UNIX Platforms**

- 1. Install the contents of the floppy diskette on your machine.
	- **Note:** The floppy diskette cannot be read on a computer running the UNIX system. If you are using a UNIX platform, read the floppy onto a Windows machine and transfer the license file to the UNIX machine. To verify that the UNIX system has accepted the file, run the tmadmin -v command.
- 2. Make a copy of the new portion of your license file and append it to the existing license file in \$TUXDIR/udataobj/lic.txt.
- **Caution:** Make certain not to overwrite any existing license you may have already installed for another BEA Systems, Inc. product. This may invalidate it and the eLink Foundation license.

## <span id="page-26-0"></span>**Installing the Product License on NT Platforms**

- 1. Install the contents of the floppy on your machine.
- 2. Respond to prompts directing you to move your product license file to \$TUXDIR/udataobj/lic.txt.

# <span id="page-26-1"></span>**Uninstalling the BEA eLink Foundation**

If you need to uninstall the BEA eLink Foundation, use the uninstall procedure appropriate for your operating system.

## <span id="page-26-2"></span>**Uninstalling on UNIX Platforms**

To uninstall the eLink Foundation on a UNIX system:

- 1. Make sure that any BEA Jolt-related applications are shut down.
- 2. Enter the UNIX command  $(rm)$  to remove the Configuration Expert and Jolt program files.

## <span id="page-26-3"></span>**Uninstalling on Windows NT**

To uninstall the eLink Foundation on a Windows NT system:

- 1. Click the Start button, and then point to **Settings**. Point to the folder that contains **Control Panel**, and then click **Control Panel**.
- 2. Double click on the **Add/Remove Programs** option from the **Control Panel** listings to access the **Add/Remove Programs** properties window.
- 3. In the **Add/Remove Program** properties window, select **BEA Jolt 1.2** or **Configuration Expert** from the program list and click the **Add/Remove** button.
- 4. The uninstall process begins. The **Remove Programs From Your Computer** screen displays. Click **OK** to complete the uninstall process.

#### **Figure 1-19 Remove Programs From Your Computer Screen**

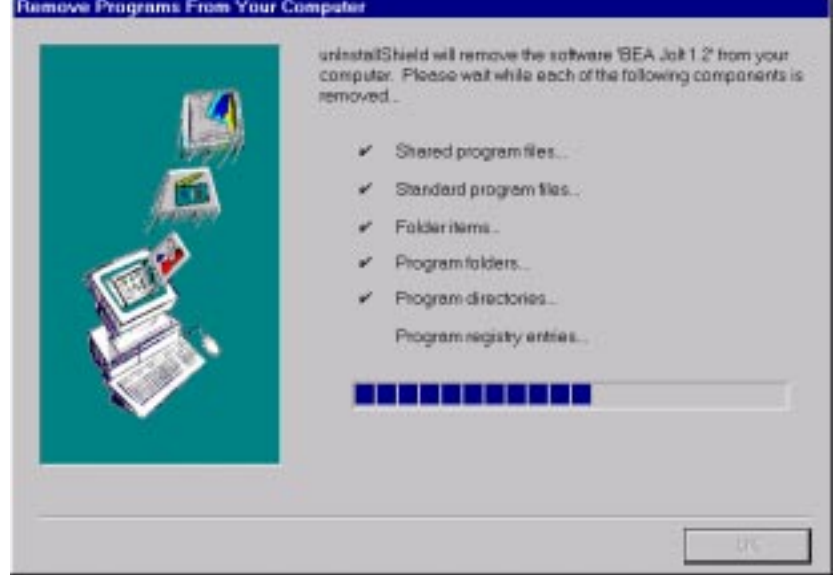

# <span id="page-28-0"></span>**2 Configuring the BEA eLink Foundation**

Now that you have successfully installed the BEA eLink Foundation software packages, you must set up parts of the BEA eLink Platform system software to prepare for developing or installing your application. This section gets you started with configuring the BEA eLink Platform.

# <span id="page-28-1"></span>**Creating a UBBCONFIG File**

Each BEA eLink Platform (BEA Tuxedo) system application has a configuration file, commonly called the UBBCONFIG file, which specifies the application parameters that are installation dependent. The configuration file should have a name that begins with something mnemonic and ends with ubb, (for example, myapp.ubb). Usually, you must edit this file before you can boot the application.

The eLink Foundation includes the Configuration Expert. This tool provides an efficient way to generate the BEA Tuxedo configuration information without having to bother with the configuration syntax details. The Configuration Expert offers a fast, intuitive method of configuring BEA Tuxedo as an alternative to (or a very productive starting point for) editing the UBBCONFIG file.

The Configuration Expert is a java application that generates BEA eLink Platform configurations for all supported operating systems.

Based on your input and direction, the Configuration Expert performs the following functions:

- nCreates the application configuration ubbconfig file.
- n Creates the scripts that describe the required operations that must be performed manually if multiple machines are involved in the configuration (start the tlisten processes, create the transaction log files on other machines)

If run on a server platform, the Configuration Expert also allows you to:

- n Load the text configuration file (ubbconfig) into the binary TUXCONFIG file, using the tmloadcf command.
- Create the transaction log (TLOG) file on the master machine if this is required that is, if the configuration requires transactions.
- Boot and/or shut down the application.

## <span id="page-29-0"></span>**Starting the Configuration Expert**

Perform the appropriate steps for your operating system platform.

## <span id="page-29-1"></span>**Windows NT Platforms**

On Windows NT platforms, from the **Start** menu on the Windows Taskbar, choose **Start>Programs>BEA eLink>Configuration Expert** or **Start>Programs>BEA eLink>Configuration Expert Setup**.

If you have set up a shortcut to the Configuration Expert, simply double-click on the icon on your desktop.

- 1. Use Configuration Expert Setup first to define machines.
- 2. Use Configuration Expert to establish application configurations.

## <span id="page-30-0"></span>**UNIX Platforms**

On UNIX platforms (Bourne shell), change directories (cd) to <install\_directory\_name>/ConfigExpert/bin/.

Enter the following command to define machines (one time only):

sh ./ConfigInstall

Enter the following command to set up application configurations:

sh ./ConfigExpert

Enter the following command to update machine definitions:

sh ./ConfigEditor

For information on working with the Configuration Expert, refer to the online help in the Configuration Expert application (or on the eLink Foundation Documentation CDROM).

# <span id="page-30-1"></span>**Sample Configuration File**

This section uses the UBBCONFIG file from the simpapp application as a sample configuration file. The simpapp application is the simple BEA Tuxedo application delivered with BEA eLink Platform, found in \$TUXDIR/apps/simpapp. The configuration file is called ubbsimple.

Listing 3-1 shows ubbsimple as delivered.

A tutorial on configuring simpapp may be found in the Configuration Expert online documentation, Sample: Configuring simpapp.

```
Listing 2-1 The ubbsimple Configuration File
```

```
#ident "@(#)apps:simpapp/ubbsimple 60.3"
#Skeleton UBBCONFIG file for the TUXEDO Simple Application.
#Replace the bracketed <> items with the appropriate values.
*RESOURCES
IPCKEY <Replace with a valid IPC Key>
```

```
#Example:
#IPCKEY 123456
MASTER simple
MAXACCESSERS 5
MAXSERVERS 5
MAXSERVICES 10
MODEL SHM
LDBAL N
*MACHINES
DEFAULT:
APPDIR="<Replace with the current directory pathname>"
TUXCONFIG="<Replace with your TUXCONFIG Pathname>"
TUXDIR="<Directory where TUXEDO is installed>"
#Example:
# APPDIR="/home/me/simpapp"
# TUXCONFIG="/home/me/simpapp/tuxconfig"
# TUXDIR="/usr/tuxedo"
<Machine-name> LMID=simple
#Example:
#beatux LMID=simple
*GROUPS
GROUP1
LMID=simple GRPNO=1 OPENINFO=NONE
*SERVERS
DEFAULT:
CLOPT="-A"
simpserv SRVGRP=GROUP1 SRVID=1
*SERVICES
TOUPPER
```
Edit the configuration file for your application to replace the strings enclosed in angle brackets with values specific to your installation. Here is a description of the kinds of values you need to provide:

#### **IPCKEY**

carries a numeric key that identifies the shared memory segment where the structures used by your application are located. The value must be greater than 32,768 and less than 262,143.

#### *machine\_name*

is the node name of the machine. To obtain the node name on a UNIX system, run the uname -n command. If you are using an NT platform and you do not know the node name of your machine, see your system administrator.

#### **APPDIR = string\_value**

refers to directories in which application and administrative servers will be booted. string\_value is the absolute path name of that directory, optionally followed by a colon-separated list of other directory path names, on the machine being defined.

### **TUXCONFIG = string\_value**

is the binary version of the UBBCONFIG file, produced by tmloadcf(1). *string\_value* is the absolute path name of the file or device of the TUXCONFIG file.

#### **TUXDIR = string\_value**

names the base directory of the BEA Tuxedo system software. It must be an absolute path name.

If you need to look up other values when editing your configuration file, the complete syntax can be found on the ubbconfig(5) reference page. This can be found on the BEA eLink Platform Documentation CDROM.

**Note:** The configuration file must be edited before you use  $t_{\text{mload of}}(1)$  to verify the IPC requirements, or tmloadcf(1)will fail with syntax errors.